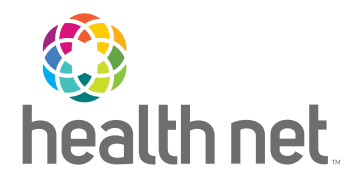

# Broker Contracting Guide

2024

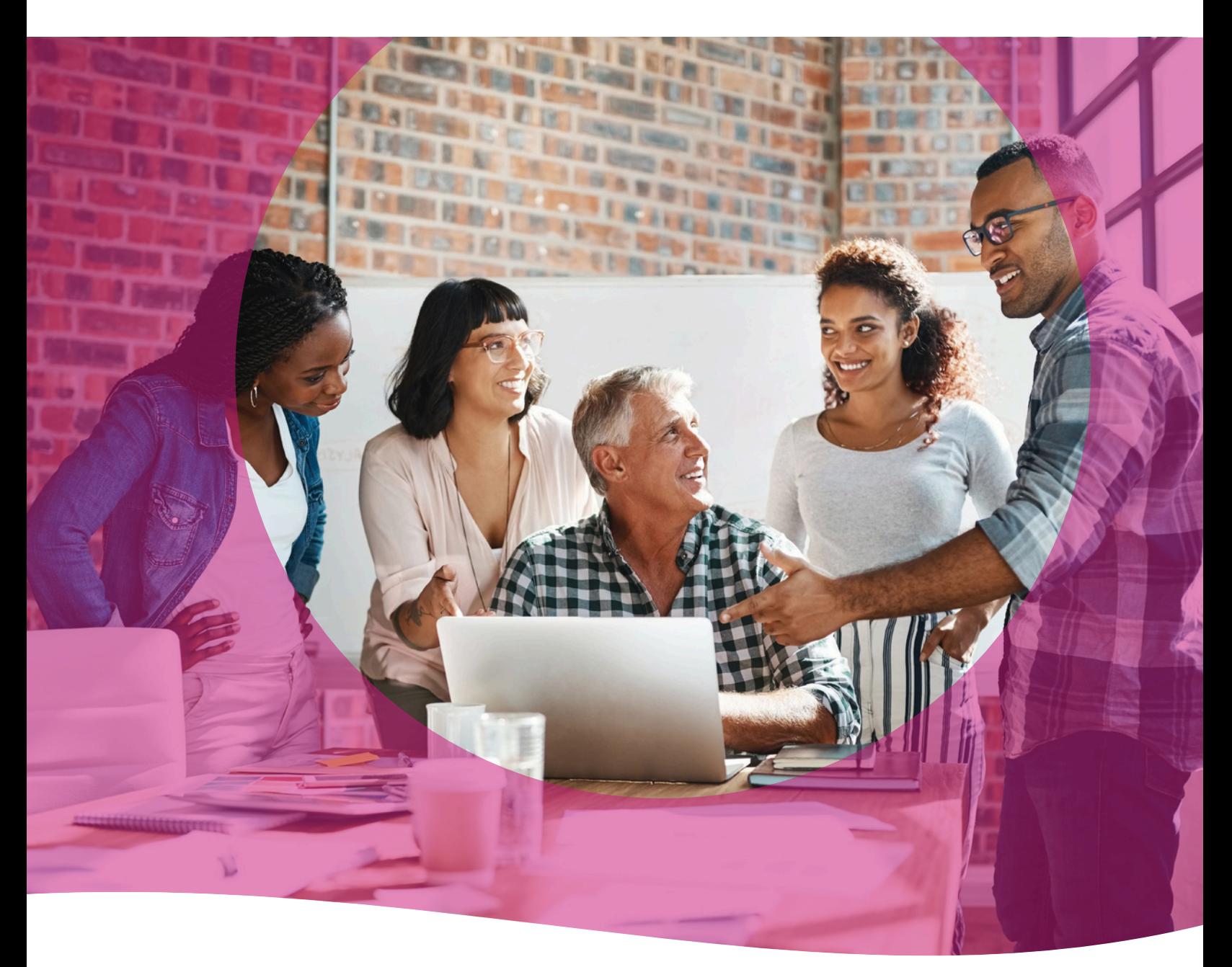

[HealthNet.com](http://HealthNet.com)

# Table of Contents

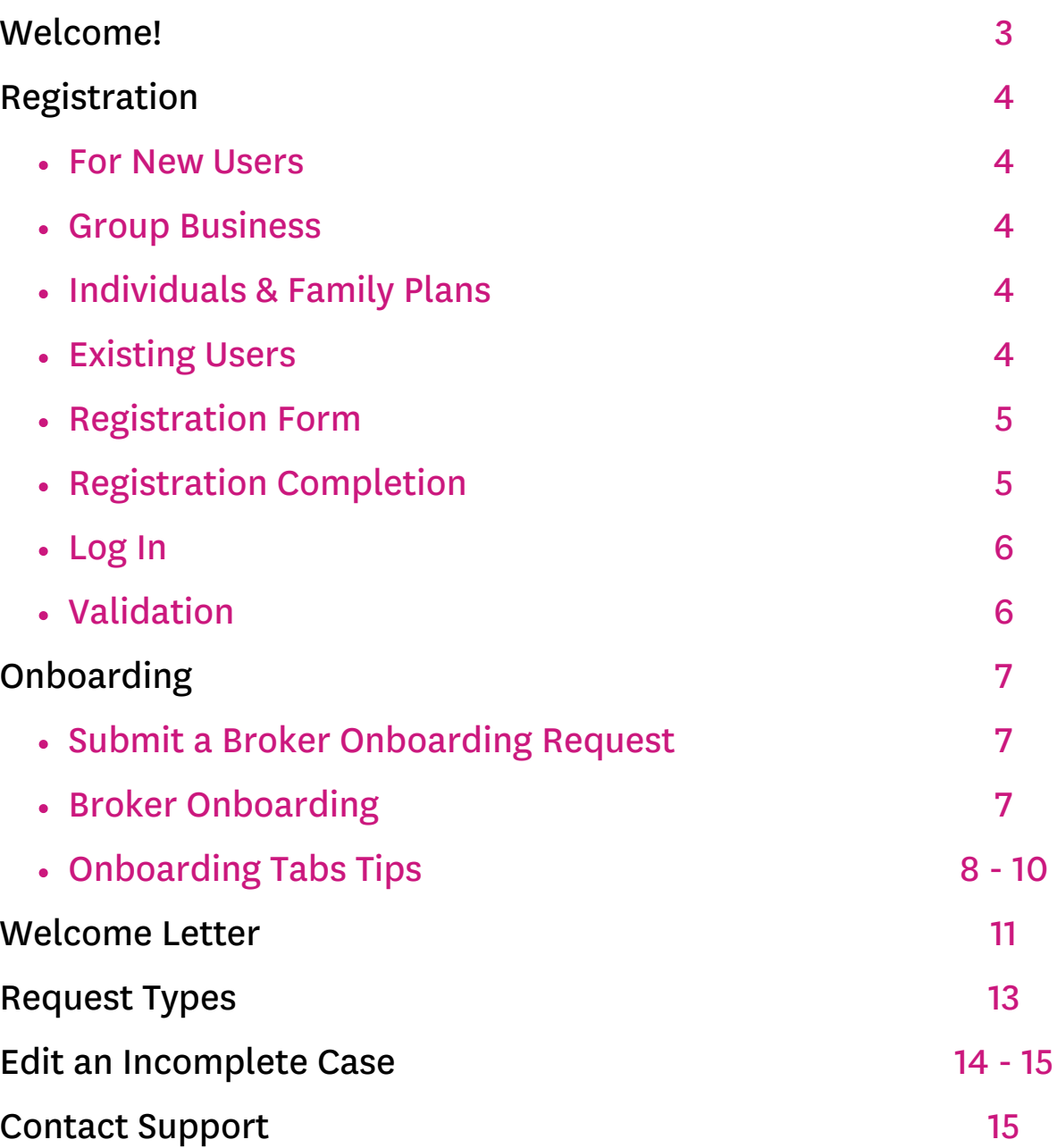

# <span id="page-2-0"></span>Welcome!

### Welcome to Broker Contracting User Guide!

This guide is designed to help you navigate through the steps needed to use our Online Self Service Tool effortlessly. Whether you're a newcomer or an existing user, you'll find valuable information here to enhance your knowledge of the process to become a contracted broker with Health Net.

### Purpose of this Guide

This user guide is crafted with the aim to provide you with clear, step-by-step instructions on how to first register as a user for our Online Self Service Tool. Then it will serve as your go-to resource to access of our Online Self Service Tool, ensuring that you can leverage all its capabilities to their fullest extent!

## <span id="page-3-0"></span>Registration

### For New Users

 If you are accessing the Health Net Broker Online Self Service Tool for the first time, please proceed with the following instructions to register.

Use this link to get to the registration page https://social.webcomserver.com/wpm/caseEditPrepare.do? [&token=mvnD0OWnOfz5wG96DbDmfT5h30%2BbGeElN2i2d3cxSrw%3D&tenantName=hlth](https://social.webcomserver.com/wpm/caseEditPrepare.do?&token=mvnD0OWnOfz5wG96DbDmfT5h30%2BbGeElN2i2d3cxSrw%3D&tenantName=hlth)

Note! You can also access the registration page through our websites using either of the following:

### Group Business

- Visit the Health Net website at [https://www.healthnet.com/content/healthnet/en\\_us.html](https://www.healthnet.com/content/healthnet/en_us.html)
- Click on the Brokers Tab on the top right of the screen.
- Click on Get Contracted under the Plan Information Section.
- Click on Commercial Contracts in the Commercial Brokers box.
- Click on Create a Health Net Contract Account in the middle of the page.

#### Individuals & Family Plans

- Visit the ambetter website at <https://ifp.healthnetcalifornia.com>/
- Hover your mouse over FOR BROKERS and click on Get Contracted.
- Click on Broker Self-Service Web Tool on the second bullet under Get Contracted with Health Net.

Note! The same registration form is used for either of the options above.

### Existing Users

If you are already registered with the Health Net Broker Online Self Service Tool, and have a login and password, please proceed directly to the login page <https://social.webcomserver.com/wpm/?tenantName=hlth>

## <span id="page-4-0"></span>Registration

### Registration Form

- On the Health Net Sign U-Up Page, complete the form.
- Once finished, click submit.
- You will receive an email confirmation the email you provided on the form with details on how to continue the registration process.

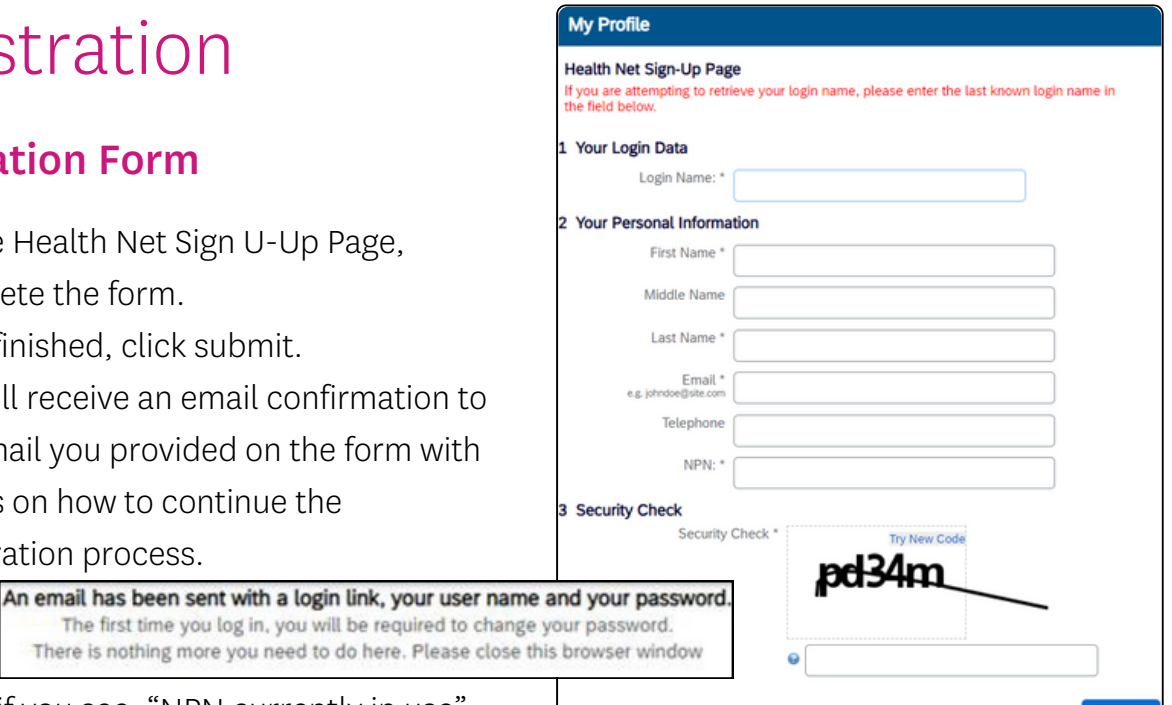

• Note, if you see, "NPN currently in use" click the green "Password Reset" button and your login credentials will be emailed to you

## Registration Completion

- Check your email for login details on how to proceed.
- The email will include a temporary password to login.
- Upon login, you will be prompted to change your password.

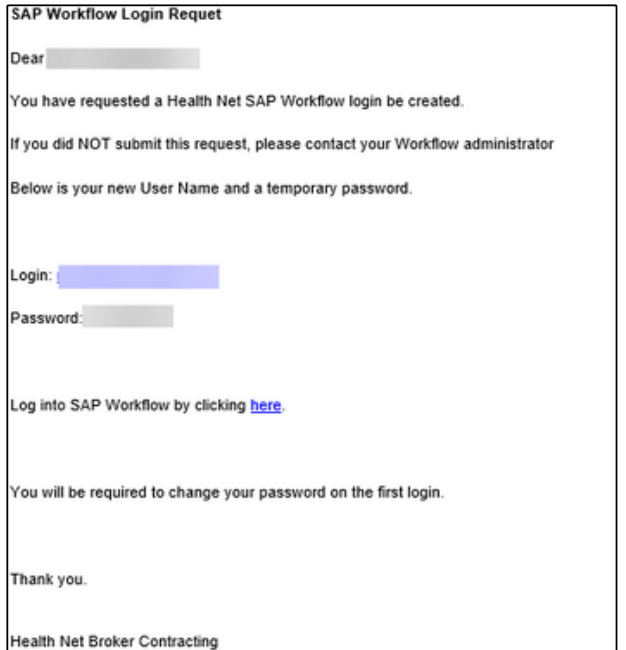

Note! If you do not receive a confirmation email with your login credentials, please contact your sales representative at 1 800 909 3447 , Option 3 or email [brokers@healthnet.com](mailto:brokers@healthnet.com)

Submit

## <span id="page-5-0"></span>Registration

### Log In

You will now be able to log into the Online Self Service Tool by accessing the following link:

[https://social.webcomserver.com/wpm/?](https://social.webcomserver.com/wpm/?tenantName=hlth) tenantName=hlth

#### To Login:

- Enter your login credentials.
- Domain name is hlth.
- Click Sign In.
- Select My Profile on the top left to move on to the validation step.

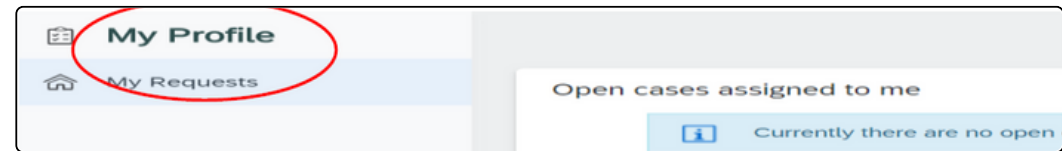

### Validation

Upon your first successful login, you will be prompted to complete a validation step. This step can be completed using either a Tax ID or Social Security Number.

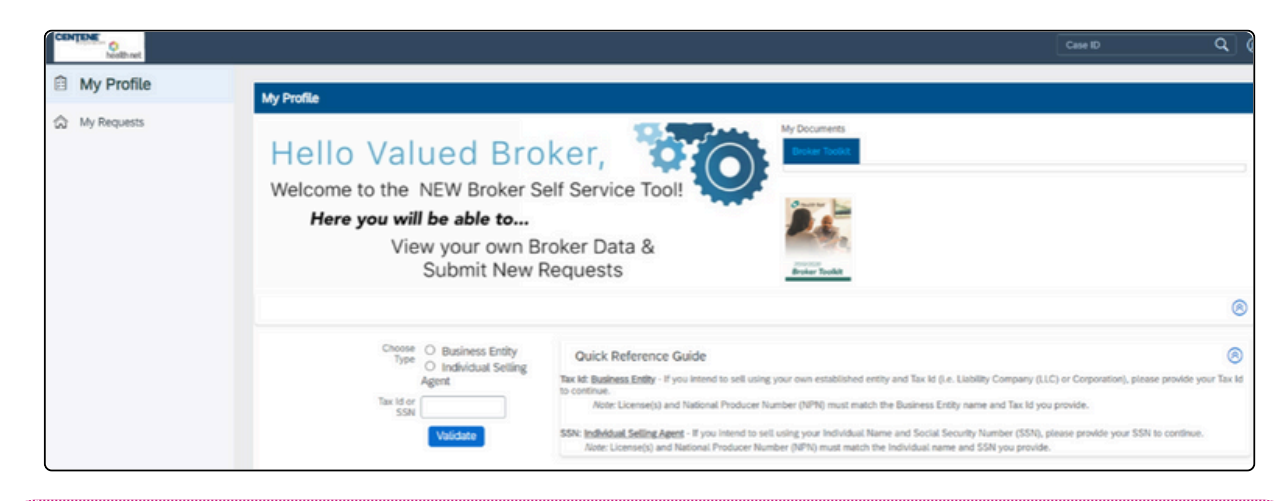

Note! You will only need to complete this validation step once, during your first login. Validation must have the TIN or SSN entered with no dashes or spaces, numbers only.

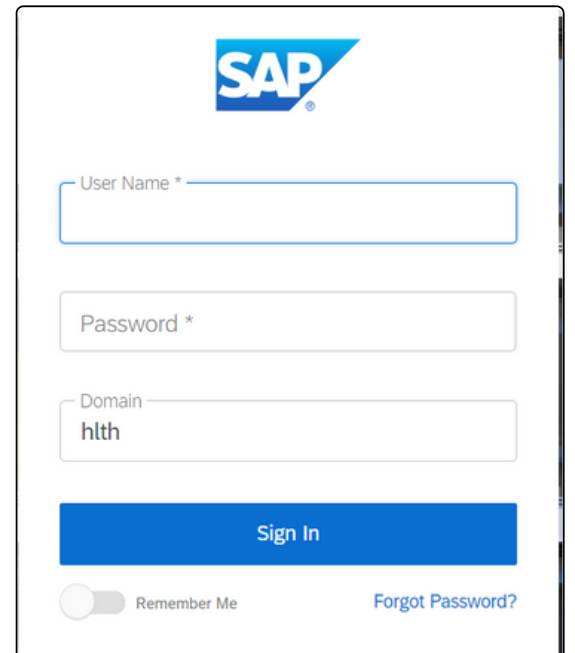

## <span id="page-6-0"></span>Submit a Broker Onboardng Request

After completing validation in the prior step, continue with the following to begin the onboarding process:

Click on the blue tile labeled Commercial& Medicare Supplement Broker Onboarding.

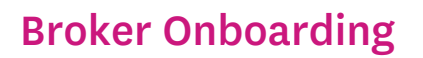

To begin, click the Create Case for CA button.

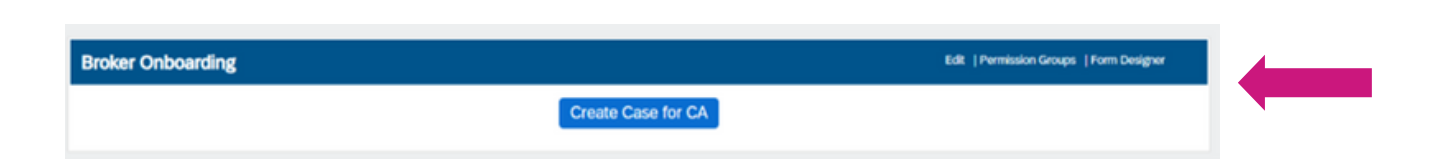

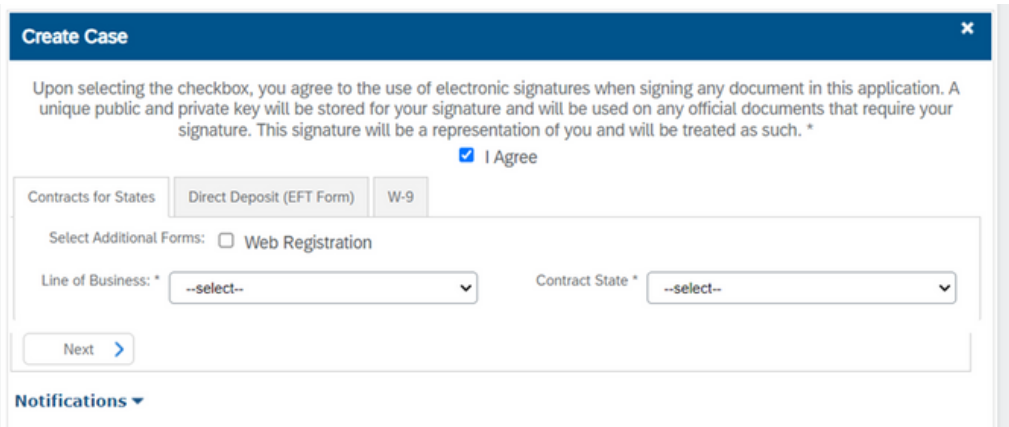

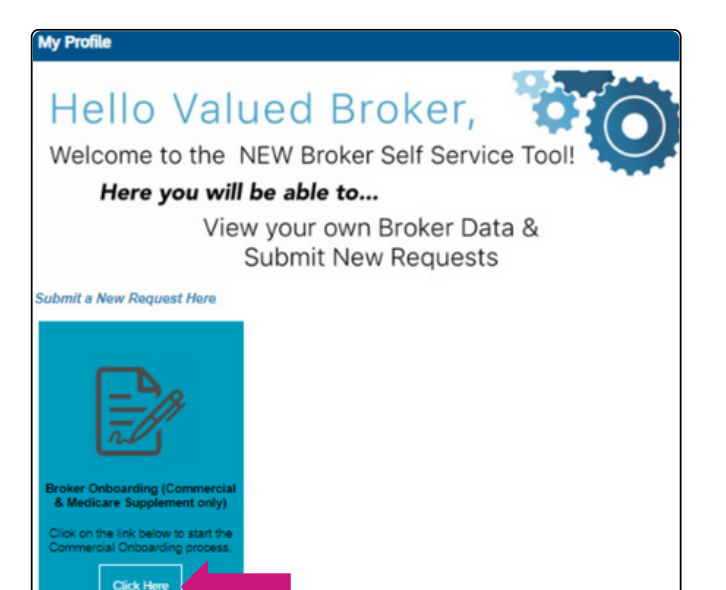

### Broker Onboarding

Complete the following on the Broker Onboarding Window:

- To begin, check the I Agree box .
- On Select Additional Forms, check Web Registration and Direct Deposit (EFT Form).
- Select Commercial under Line of Business.
- Select CA for the Contract State.

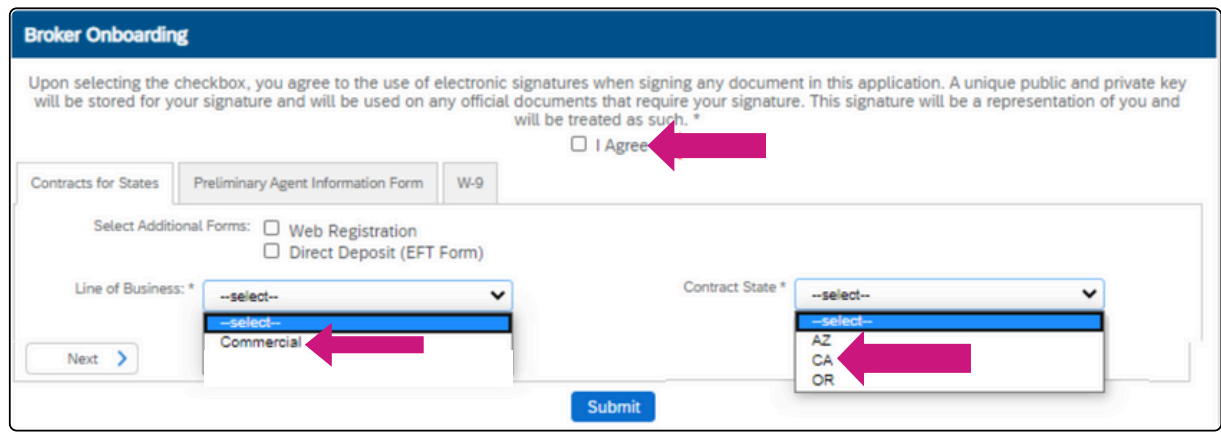

- Additional onboarding tabs will appear as you make the above selections:
	- Contracts for States
	- Web Registation Form
	- W-9
	- E&O

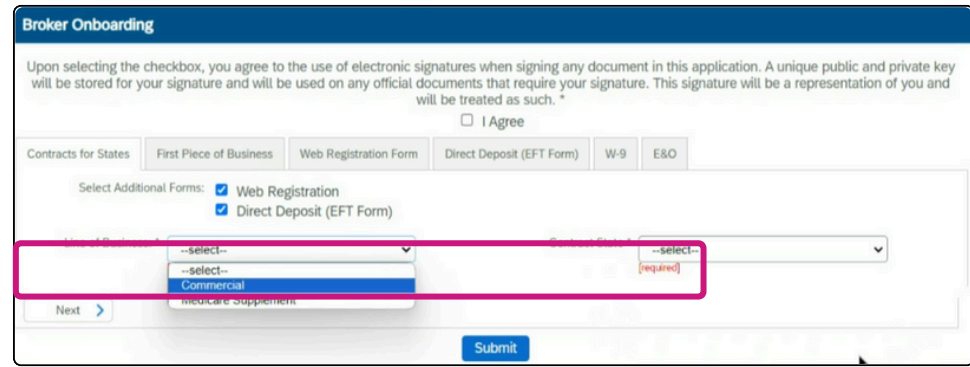

### <span id="page-8-0"></span>Onboarding Tabs Tips

This section highlights each onboarding tab's commonly asked questions and how to complete them.

#### Contract for States

- When filling out the name, list only the name contracting and confirm with the DOI that the name is allowed to be used in California.
	- Only use the DBA name or the Broker's name, NOT BOTH.
- The name submitted has to be an exact match as the DOI CA license.
- Please ensure that signatures and titles are consistent. Contracting will not process mismatching signatures or titles.
- Examples of acceptable titles:
	- o Individual Broker- Owner | Principal | CEO | Broker
	- Business Name CEO | Owner | Principal

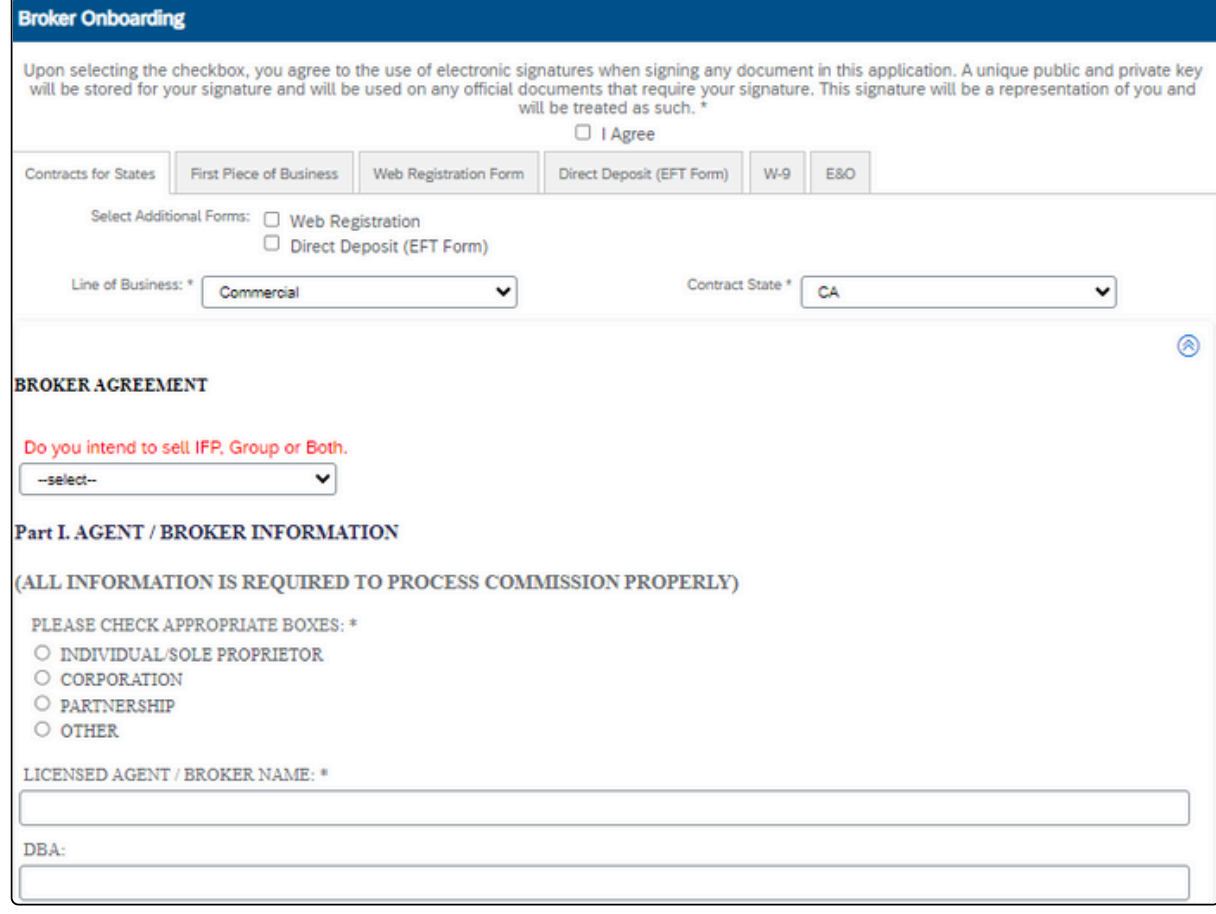

### Onboarding Tabs Tips Continued

This section highlights each onboarding tab's commonly asked questions and how to complete them.

#### Web Registration

- Leave Broker ID blank since it has not yet been provided.
- If you are unsure of your username, enter in the same username used in Workflow .

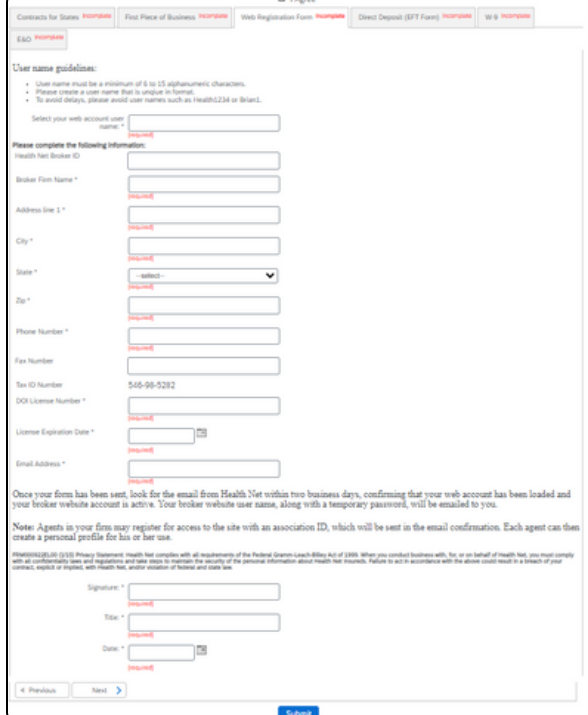

#### Direct Deposit

- Choose new direct deposit.
- Do not enter in a Broker ID since it has not yet been provided.

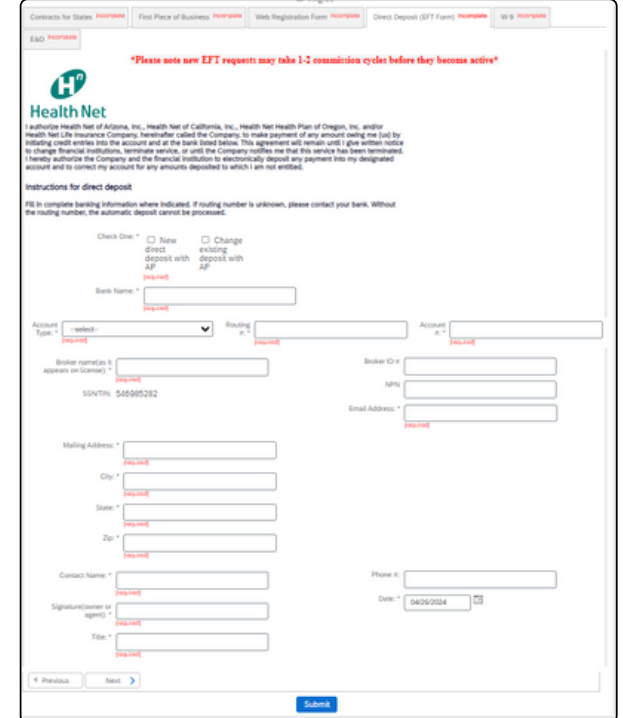

#### W9

- Check off entity type in box 3.
- Scroll down to add signature.
- Ensure that the broker information is in the correct field at the top of the W-9.

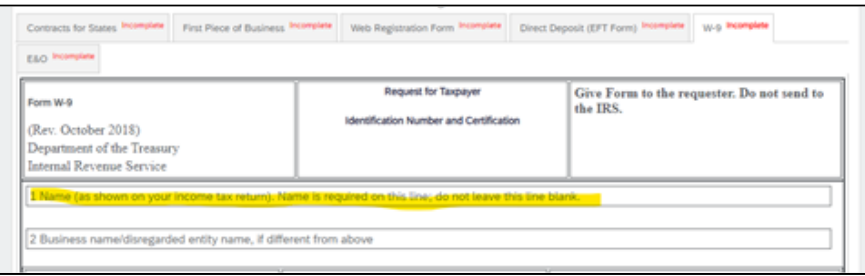

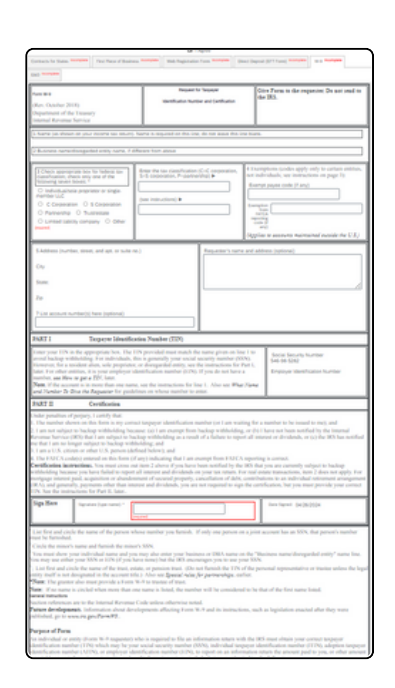

### Onboarding Tabs Tips Continued

This section highlights each onboarding tab's commonly asked questions and how to complete them.

E&0

Be sure to upload the E&O that does not include the "&" symbol in the file name.

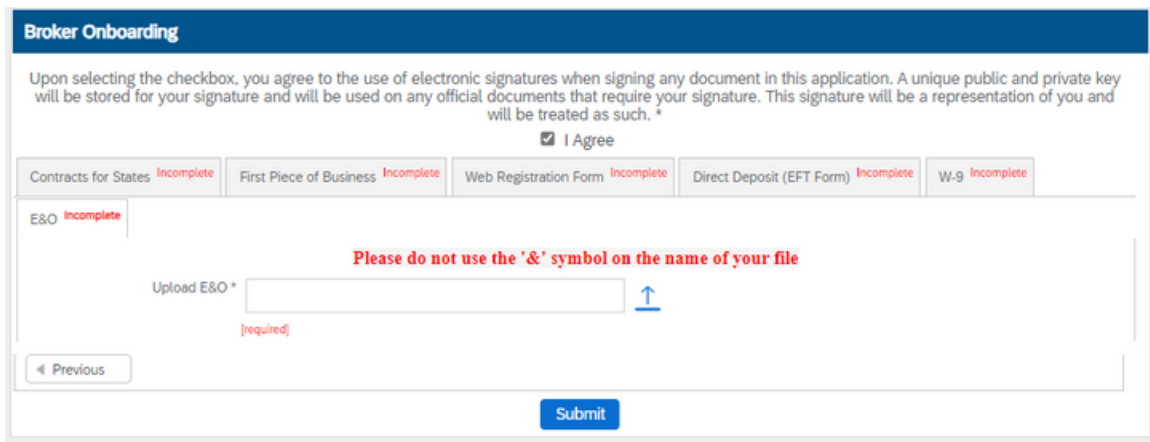

### Complete Onboarding

Click Submit when all tabs are completed to finish onboarding.

#### Additional Tips

- Do not mix entity information.
	- If the contract is for an individual then the NPN and SSN for the individual should be on the form. No reference to a TIN.
	- o If the contract is for an agency, then the NPN and TIN must be for the business entity, no reference to a SSN should be on the form. If there is, then that is an indication that you are in the wrong Workflow account or that Workflow was registered incorrectly.
- Once the onboarding request is submitted a message will appear. "Your request has been submitted for review."
	- No confirmation number or onboarding request will be available at this time under "My Requests."
- Allow 5-10 business days to process onboarding.
- You will receive a welcome email once onboarding is complete.

## <span id="page-11-0"></span>Welcome Letter

Great Job! You have completed Broker Onboarding.

Your onboarding is now being reviewed by our contracting team. Please allow 5 - 10 business days for the contracting team to complete the review process. Once complete and approved, a welcome letter will be emailed to you if you are a new broker.

If additional documentation is required, you will receive a email notification advising you on the changes required. You will need to return to your request and update it accordingly as stated on the email.

Note! Please refrain from selling until you receive your Welcome Letter email.

- An Incomplete email will be sent if there are errors or corrections requested.
- Time frame is 14 days to complete updates. Then the case is Shelved. A new request will be required.

To edit the case: Login to Workflow using the login credentials that you created at <https://social.webcomserver.com/wpm/?tenantName=hlth>

 updates are made according to the letter received by the Contracting Department. Once logged in, the case will appear on the landing page ("My Requests"). Click on the request to access the case. Click, "resubmit" then click "edit". You will now be able to edit the case by using the tabs similar to the original onboarding request. Correct the case and make sure all the necessary

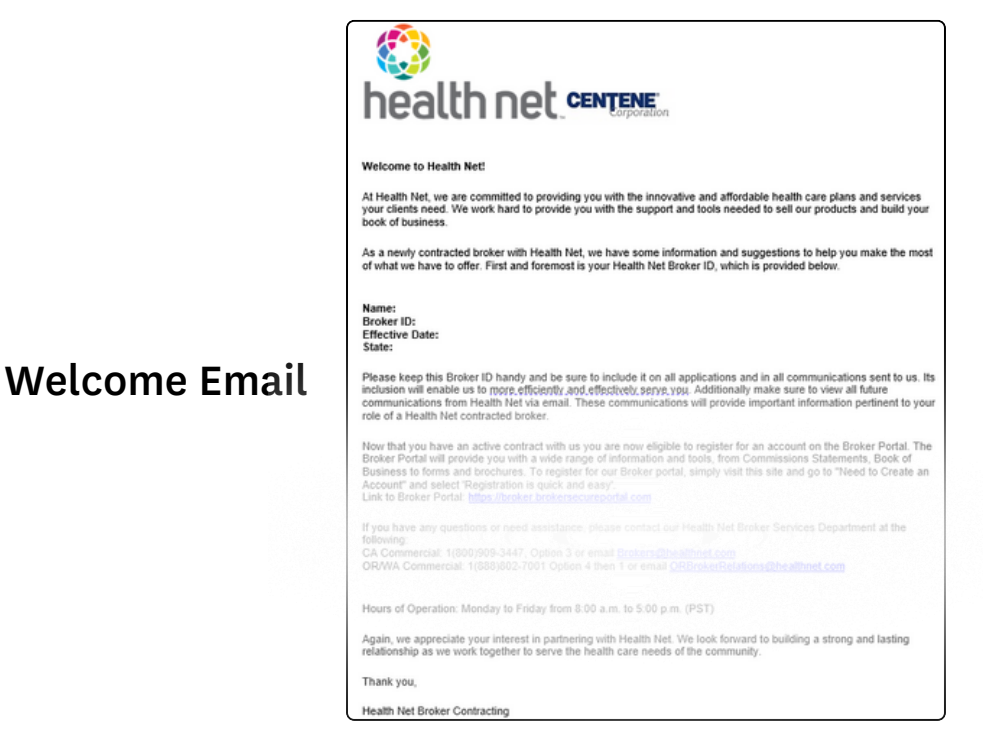

## <span id="page-12-0"></span>Request Types

Once you are fully onboarded, you will have full access to the Online Self Service Tool. Here is a list of request types available through this tool.

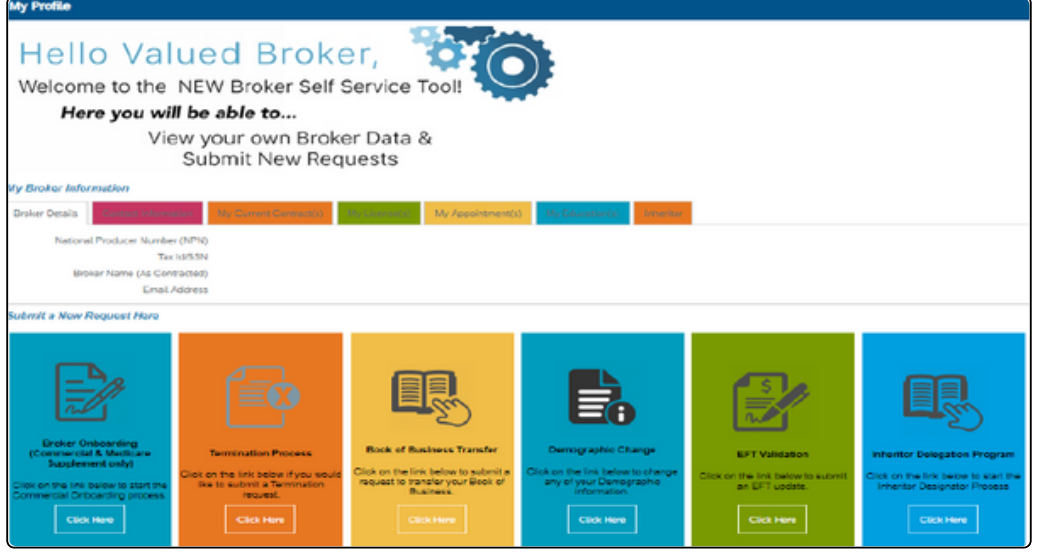

#### Broker Onboarding

As a New Broker, your first step is to submit a Broker Onboarding request to become contracted with us.

#### Termination Request

Request to terminate your current contract.

#### Book of Business Transfer

Request to transfer your current Book of Business to another Contracted Broker.

#### Demographic Change

Request to change your address, email, or phone number.

#### EFT Validation

Request to update your Electronic Funds Transfer (EFT) Banking information.

#### Inheritor Delegation Program

Request that upon your death the Inheritor Agent delegated will be eligible to receive a Book of Business transfer upon such event and all applicable commissions/renewals will be transferred to the delegated agent.

## <span id="page-13-0"></span>Edit an Incomplete Case

Follow the steps below to edit or resubmit an existing case.

#### 1. Click My Requests

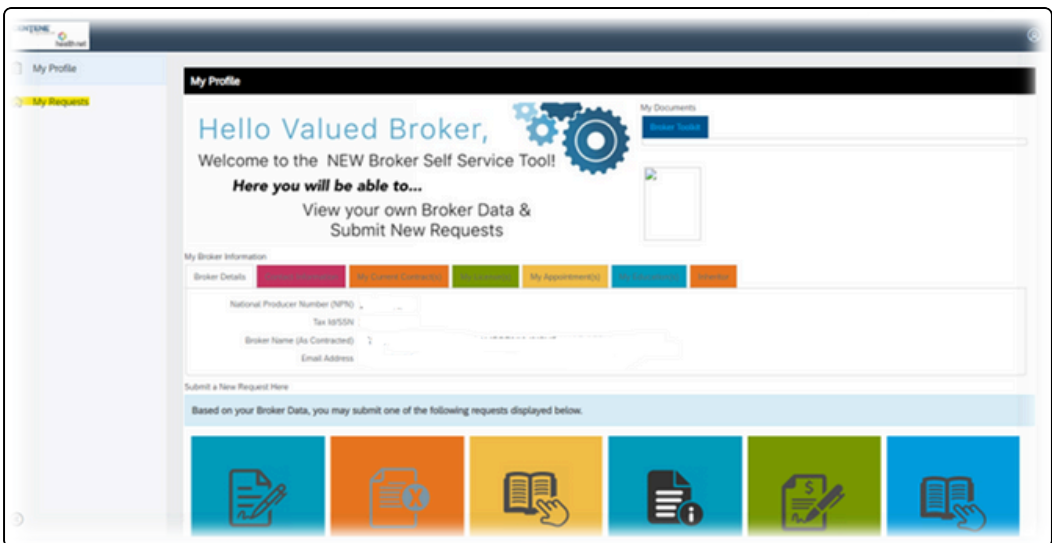

2. Click the arrow on the right side of the page in the Open Cases I Created box.

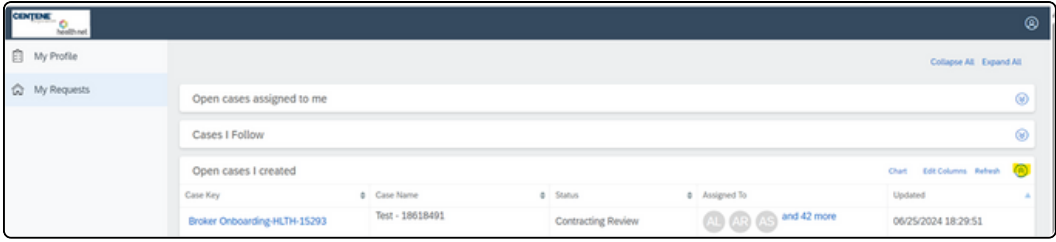

#### 3. Click on resubmit to edit the case.

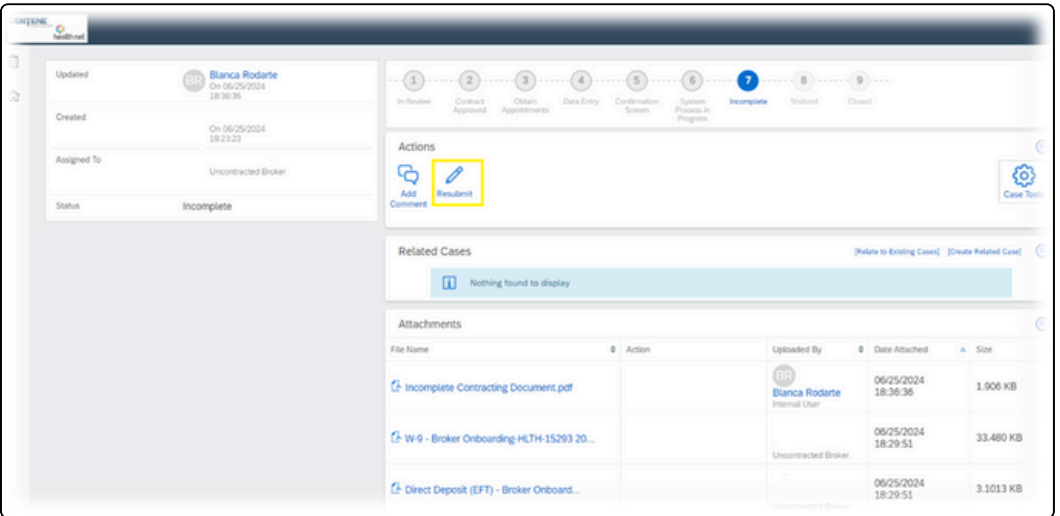

## <span id="page-14-0"></span>Edit an Incomplete Case

#### 4. Click Edit Contract

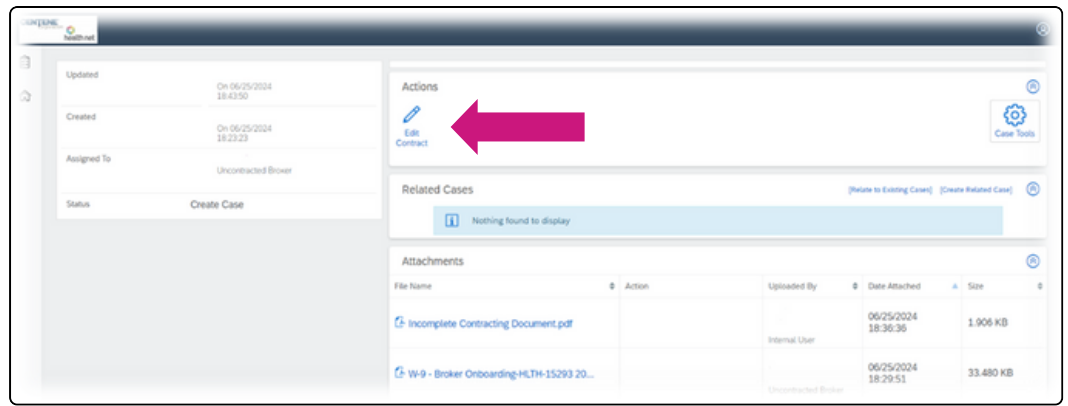

5. The case can now be updated.

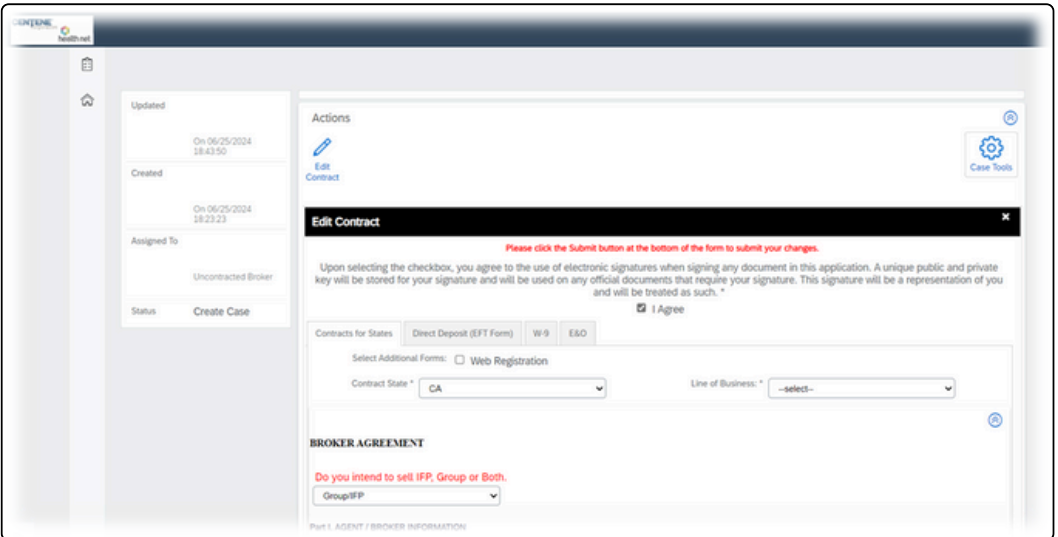

## Contact Support

For support please contact the Health Net Broker Services Team:

Phone: 1 800 909 3447 - Option 3 Email: [Brokers@healthnet.com](mailto:Brokers@healthnet.com)